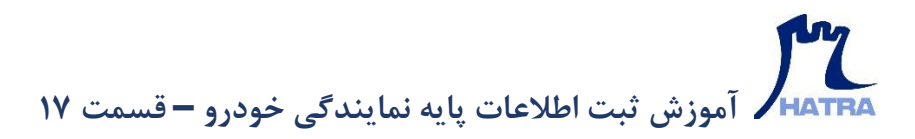

• **تعریف پیمانکاران** – **بخش اول** 

**ابزار بعدی در بخش اطالعات پایه ماژول نمایندگی خودرو، ابزار تعریف پیمانکاران است.** 

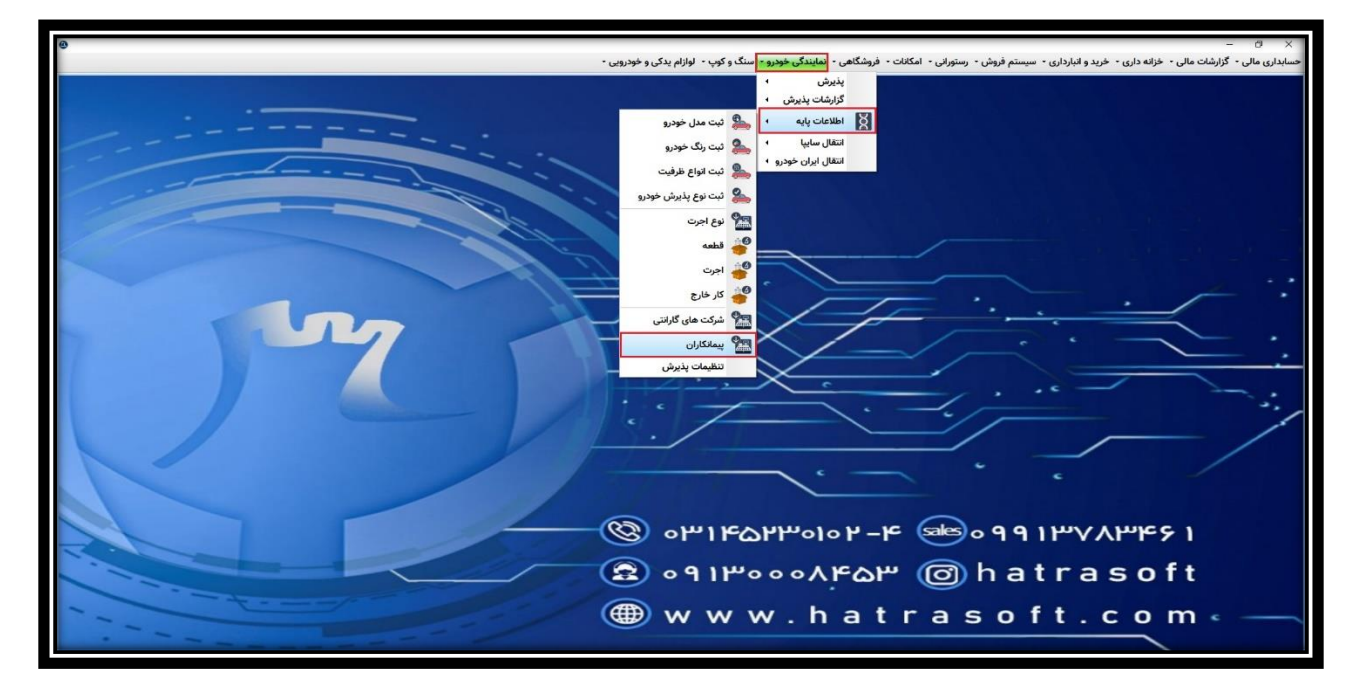

**جهت تعریف پیمانکاران دو حالت وجود دارد؛ در صورتی که بدون اتصال به سایت باشد، الزم است کلیه پیمانکاران از طریق این پنجره تعریف شوند. اما در صورت اتصال به سایت، اطالعات مربوط به پیمانکاران با توجه به اجرت های انجام گرفته از سایت منتقل می شود.** 

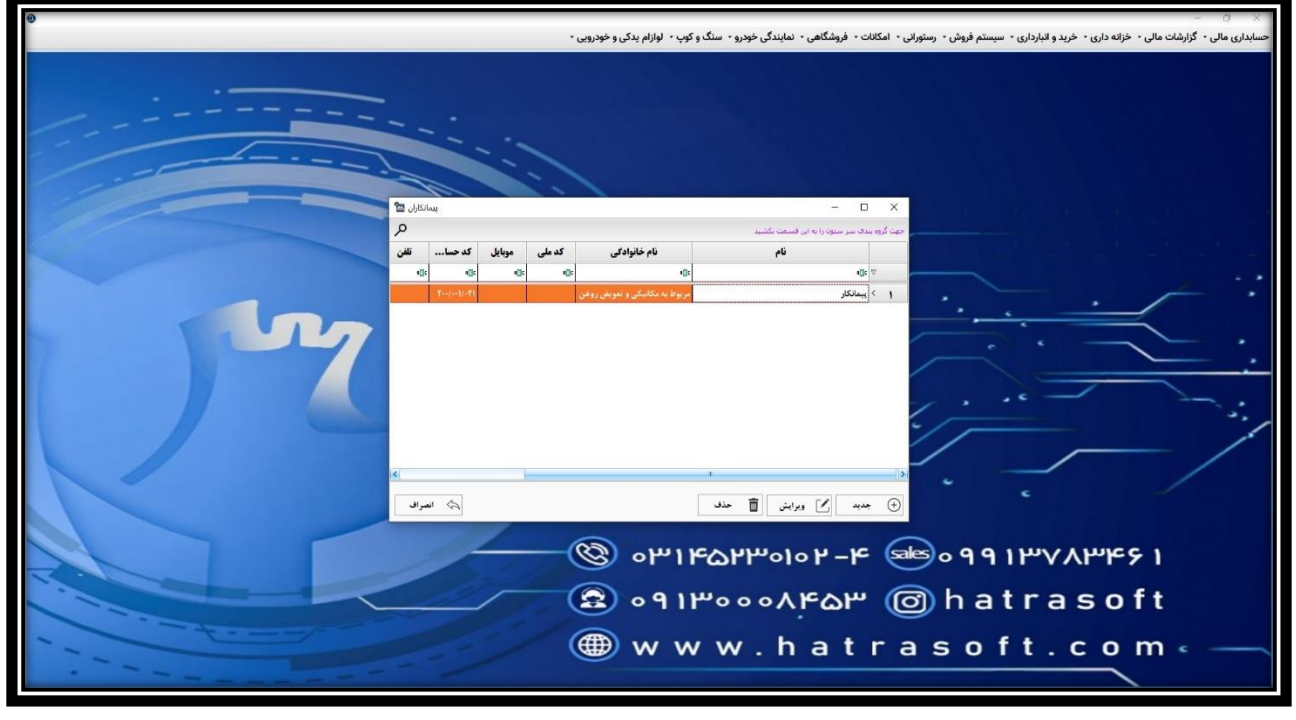

## **آموزش ثبت اطالعات پایه نمایندگی خودرو – قسمت 17**

**الزم به ذکر است که در صورت اتصال به سایت، ضروریست از ماژول حسابداری مالی، بخش اطالعات پایه، تنظیمات اتوماتیک کدهای حسابداری مربوط به پیمانکاران انجام شود. که در بخش مربوط به آن توضیحات الزم داده خواهد شد.** 

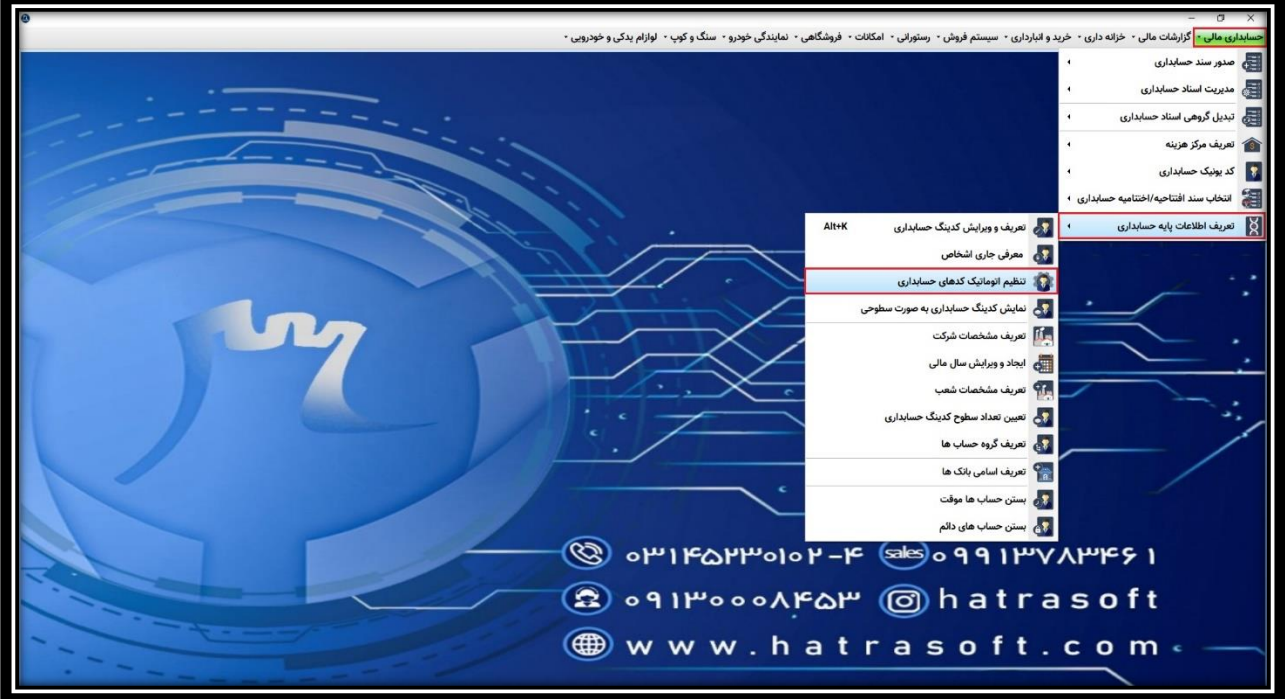

**جهت تعریف پیمانکاران در این پنجره روی گزینه جدید کلیک کنید یا کلید 4F را فشار دهید.** 

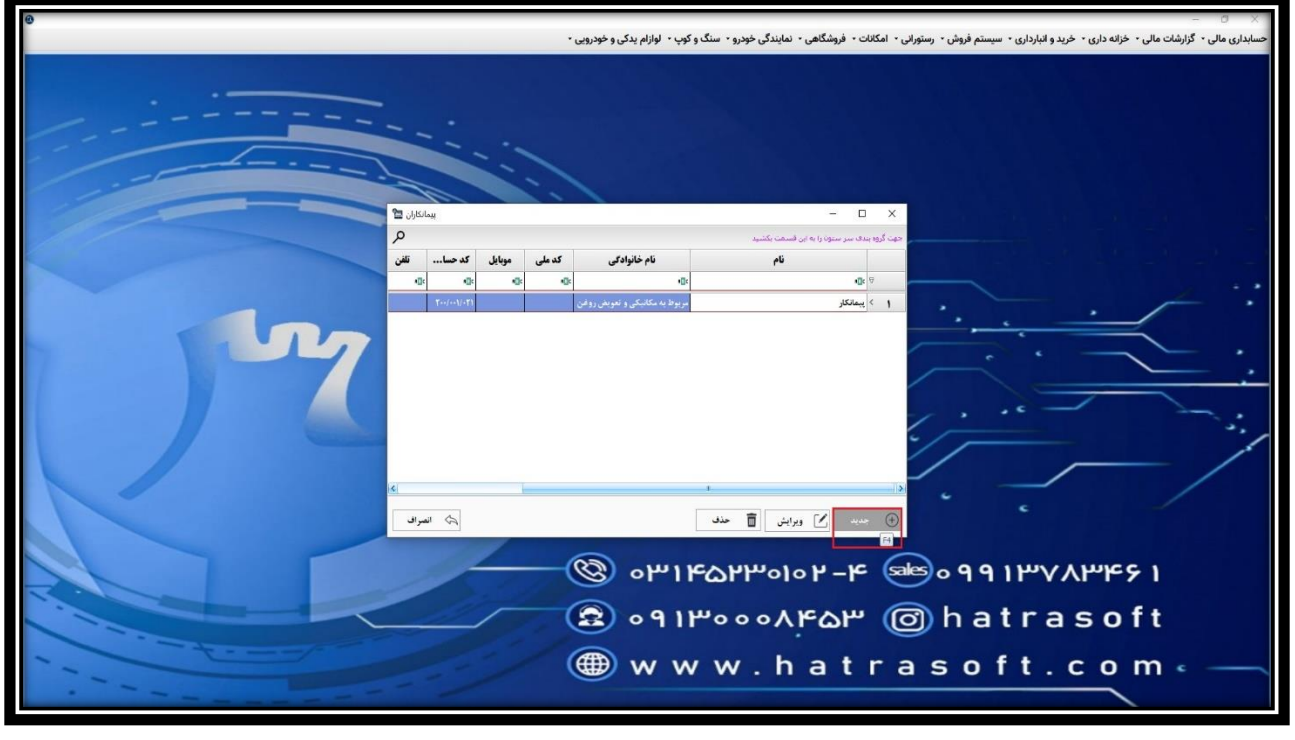

## **آموزش ثبت اطالعات پایه نمایندگی خودرو – قسمت 17**

**در اینجا ابتدا نام و نام خانوادگی مربوط به پیمانکار را انتخاب می کنید. به عنوان مثال: پیمانکاری مربوط به برق خودرو.**

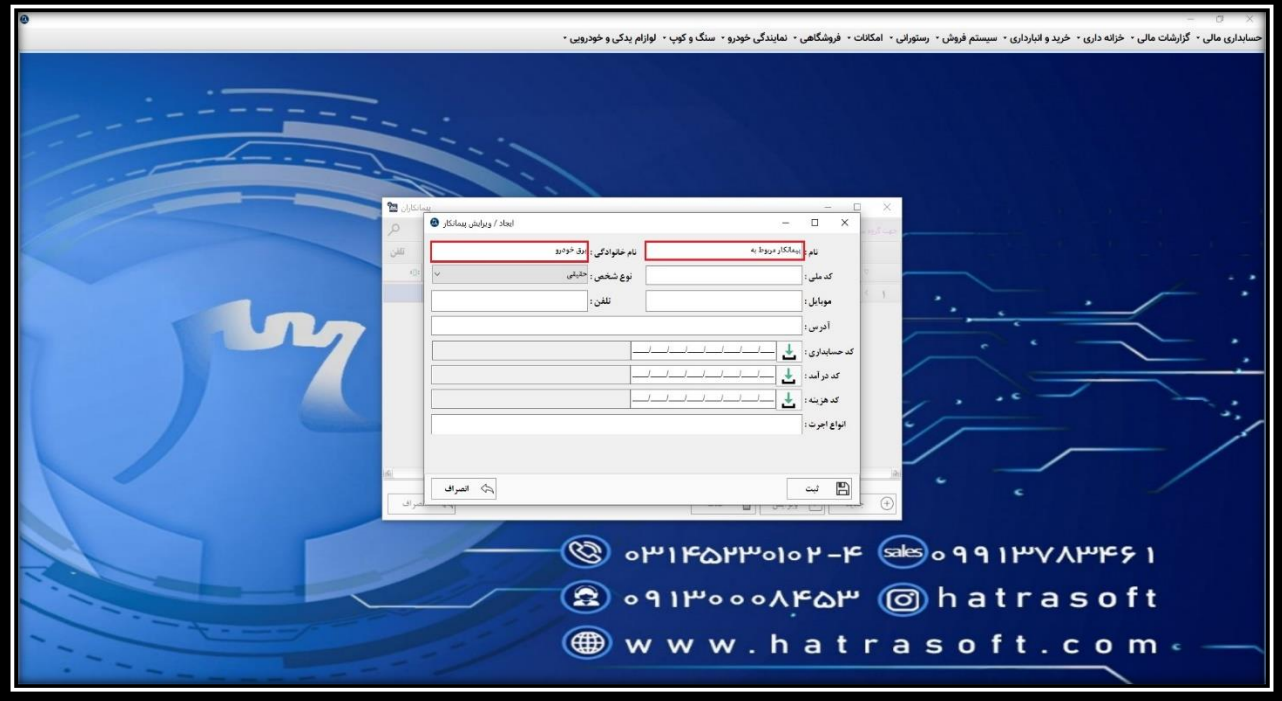

**سپس سایر اطالعات از قبیل کد ملی، موبایل، تلفن و آدرس را درج و نوع شخص )حقیقی** – **حقوقی غیر دولتی** – **حقوقی دولتی( را انتخاب می کنید.** 

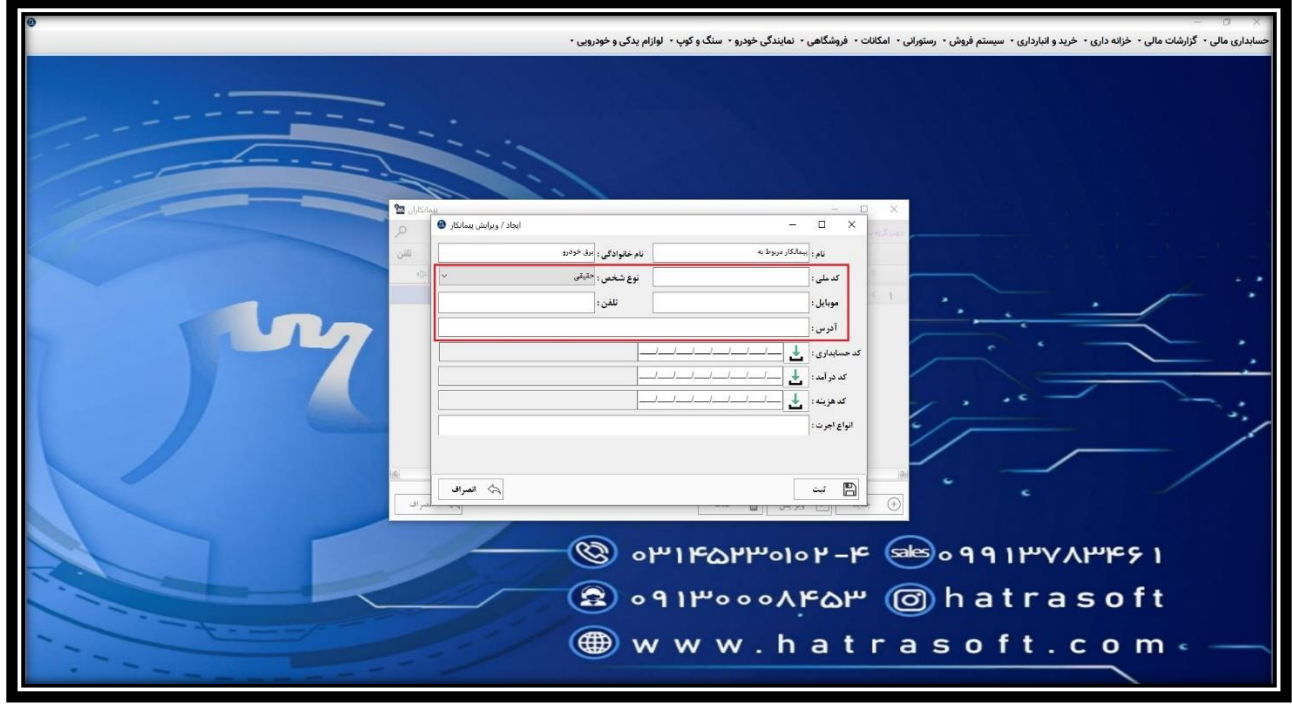

## phy **آموزش ثبت اطالعات پایه نمایندگی خودرو – قسمت 17**

**پس از درج اطلاعات پیمانکار، باید کد حسابداری او انتخاب شود که می تواند زیر مجموعه جاری کارکنان و یا حساب های پرداختنی تعریف شود.** 

**به عنوان مثال: پیمانکار مربوط به برق خودرو** 

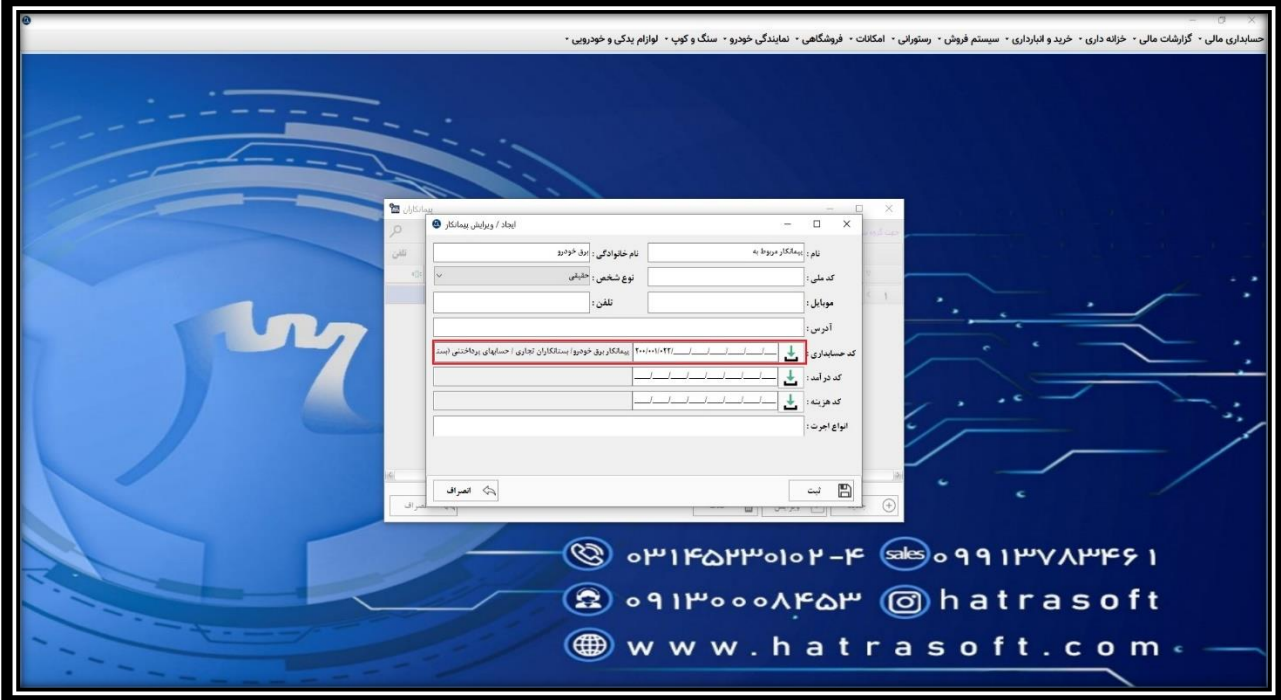